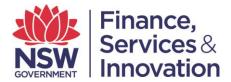

# User Guide B. Guide to Layout: Spatial Services Portal

The Spatial Services Portal (the portal) provides the products and services relating to spatial and cadastral mapping (previously found in the SIX Portal) in a clear and uncluttered interface.

## 1. Location of Records and Services

For a comprehensive list of services provided in each of the portals, please refer to the user guide 'A. Summary of Services'.

## 2. Spatial Services Portal Home Page

At a glance, the portal home page appears as below. It is important to note that while the look and feel of the portal has changed, the services contained within it remain the same.

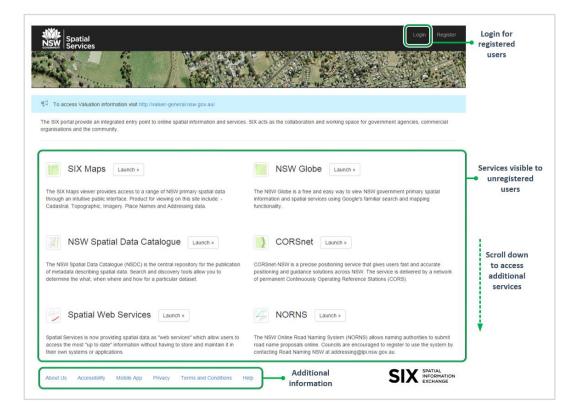

# 3. Addition of Services

Previously located on the LPI website, the EDM Baseline Booking System and Imagery and Elevation Programs are now located on the home page of the portal. Like other services, the application is launched by clicking on the relevant icon.

| EDM Baseline Booking System Launch »                                                                                                    | Magery and Elevation Programs                                                                                  |  |  |  |
|----------------------------------------------------------------------------------------------------|----------------------------------------------------------------------------------------------------|--|--|--|
| The EDM Baseline Booking System is a web based service which allows users to<br>make a reservation on any EDM Baseline maintained on behalf of the Surveyor-<br>General of New South Wales. | Spatial Services offers a range of aerial photography and other imagery of NSW for<br>viewing and to purchase. |  |  |  |

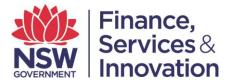

# 4. Change to Payment Process

The payments function for Clip and Ship, Electoral Maps and the Map Store has changed.

| Clip and Ship Launch »                                                                                                    | Electoral Maps (Printed) Launch »                                                                                                    |  |  |
|----------------------------------------------------------------------------------------------------|----------------------------------------------------------------------------------------------------|--|--|
| Using the Clip and Ship function, specific geographic extents for the Topographic or<br>Cadastral data may be selected, purchased and supplied to a range of specification<br>requirements. | Browse, select and order printed versions NSW Electoral Maps online or download a<br>PDF version free at the NSW Electoral Commission. NSW electoral boundaries are<br>captured in conjunction with the Electoral Commission. |  |  |
| Map Store Launch »                                                                                                    |                                                                                                    |  |  |
| The Map Store allows you to browse, select and purchase Layered and Georeferenced<br>PDF Topographic Maps On Line or search and select a cartographically enhanced                          |                                                                                                    |  |  |

Users will conduct their search in each application. Once they have completed a search they will enter the purchase details into an online form (one form for each search) and then submit it.

A customer service representative will contact the user for credit card payment, and purchase will be completed with the map sent to the user in the form selected (email or hard copy). Below are extracts from Clip & Ship and the Map Store, showing how users will complete and submit their purchase.

#### Clip & Ship Example:

| Search by LGA Search by MBR<br>Search for LGA's | •                               |  |  |  |  |  |  |
|-------------------------------------------------|---------------------------------|--|--|--|--|--|--|
|                                                 | <b>*</b>                        |  |  |  |  |  |  |
| Please select an LGA on the man                 |                                 |  |  |  |  |  |  |
| riedoe beleet an cont on the map                | Please select an LGA on the map |  |  |  |  |  |  |
| -                                               | t delivery                      |  |  |  |  |  |  |
| Lat/Long GDA94 Mapinf                           | o .tab 💌                        |  |  |  |  |  |  |
| © Topographic<br>○ Cadastral                    |                                 |  |  |  |  |  |  |
| First Name <sup>*</sup>                         |                                 |  |  |  |  |  |  |
|                                                 | •                               |  |  |  |  |  |  |
| Last Name*                                      | Search                          |  |  |  |  |  |  |
| р                                               | arameters                       |  |  |  |  |  |  |
| Phone Number*                                   |                                 |  |  |  |  |  |  |
|                                                 |                                 |  |  |  |  |  |  |
| Email address <sup>*</sup>                      |                                 |  |  |  |  |  |  |
| Your Reference                                  |                                 |  |  |  |  |  |  |
|                                                 | User to                         |  |  |  |  |  |  |
| Order                                           | complete                        |  |  |  |  |  |  |

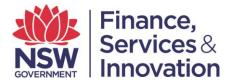

## 5. Login to the Portal

In order to access the additional services enabled in your user profile ('authenticated services'), user login will be required. For assistance with logging into the portal please see the user guide C. Login Guide First Time Users.

## 6. Additional Information

Located along the bottom of the home page are further details about the portal, including Terms and Conditions and Help.

| About Us | Accessibility | Mobile App | Privacy | Terms and Conditions | Help | Additional information |
|----------|---------------|------------|---------|----------------------|------|------------------------|
|----------|---------------|------------|---------|----------------------|------|------------------------|

For further assistance with the portal, please refer to the User Guides available on the portal.